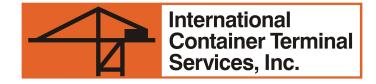

### ACTS ONLINE PAYMENT USER GUIDE

HOW TO USE THE ACTS ONLINE PAYMENT SYSTEM

#### LOG IN TO YOUR ACTS ACCOUNT

■ Go to <a href="https://acts.ictsi.com/">https://acts.ictsi.com/</a>

- Enter your log in credentials.
- For first time users, log in credentials are provided in the email confirmation sent after registration.

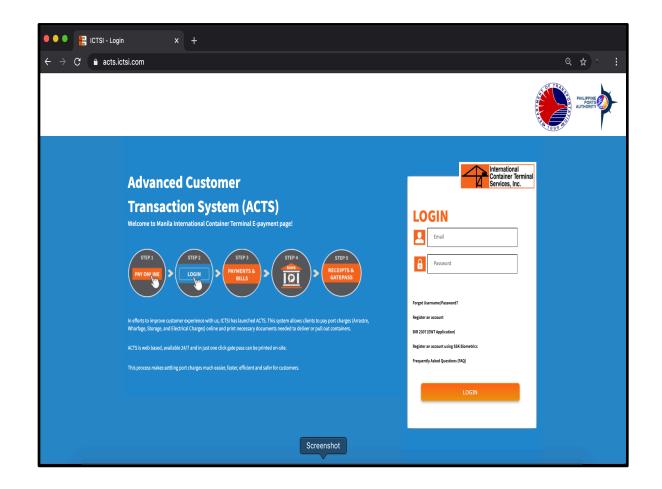

### GO TO SERVICES INQUIRY

■ Click on the SERVICES INQUIRY tab.

■ Select IMPORT in the drop-down list.

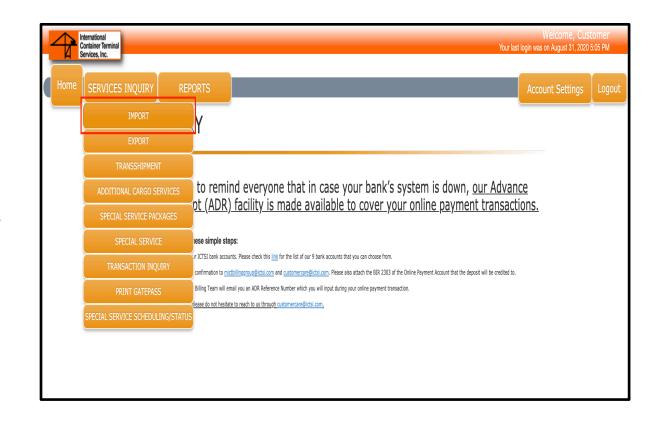

#### ENTER CONTAINER DETAILS

Input in the Entry Number and then click the search icon.

■ Input the last four (4) digits of the Bill of Lading Number and click SUBMIT.

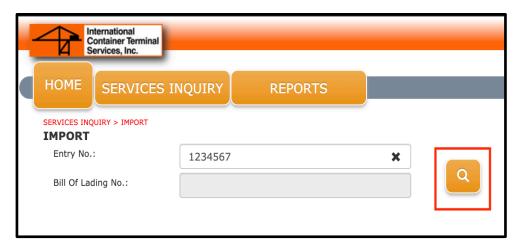

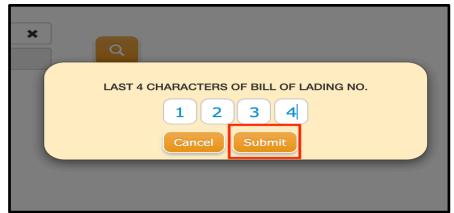

# CHECK NECESSARY APPLICATIONS AND ADJUSTMENTS TO THE CHARGES

- Select all containers that you would like to pay for.
- For withholding tax and zero VAT applications, tick on the applicable box/es.
- For adjustments on weighing, reefer validity and storage validity, tick on the applicable box/es and indicate your preferred validity dates.
- Once all is checked and applied, click VIEW CHARGES.

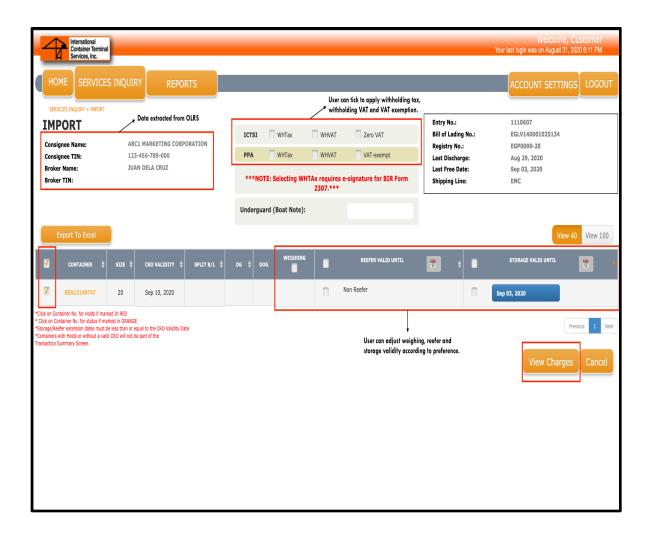

#### REVIEW ALL CHARGES

If all details on port charges are correct, click ADD TO SUMMARY.

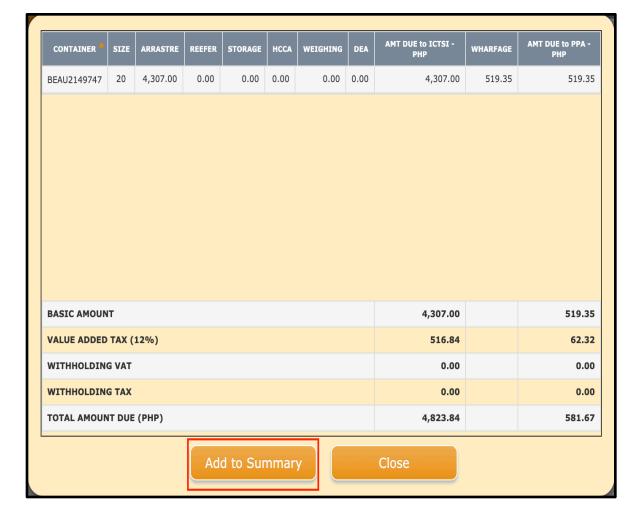

#### CHECK TRANSACTION SUMMARY

- Tick the box of the on the left side of the transaction.
- If you would like to proceed with payment, click PAY.
- If you would like to defer payment for another time, click SAVE TRANSACTION. Make sure you take note of the <u>Transaction</u> <u>Reference Number</u> that will appear on the screen after saving the transaction.
- If you would like to re-do the processing, click CLEAR.

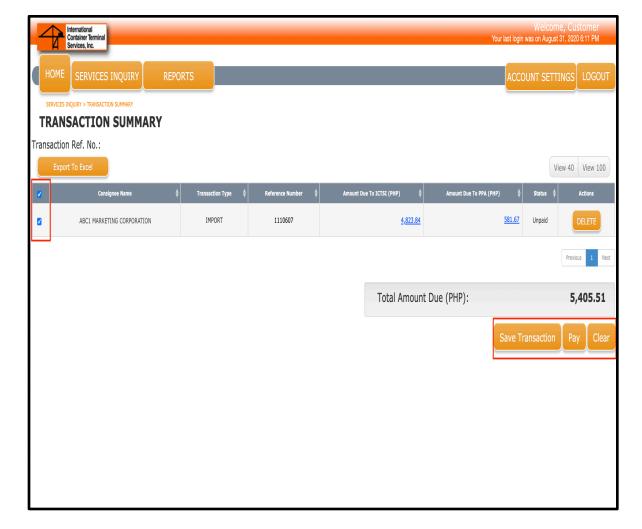

#### SELECT MODE OF PAYMENT

- You may pay through either of the following:
  - ONLINE BANKING
    - o see procedure
  - ADVANCE DEPOSIT RECEIPT
    - o see procedure

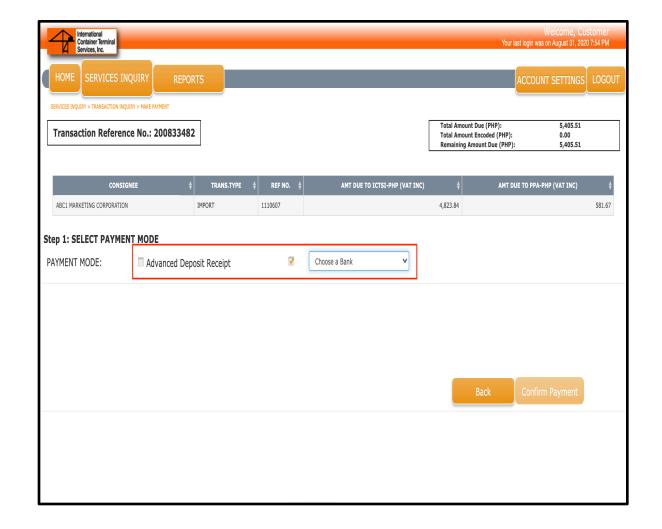

#### PRINT ELECTRONIC OFFICIAL RECEIPT

After a successful payment transaction, an e-OR will automatically be generated and be available for printing under Transaction Inquiry.

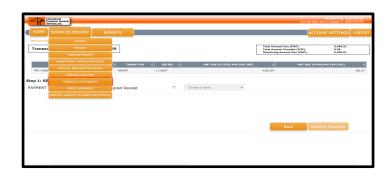

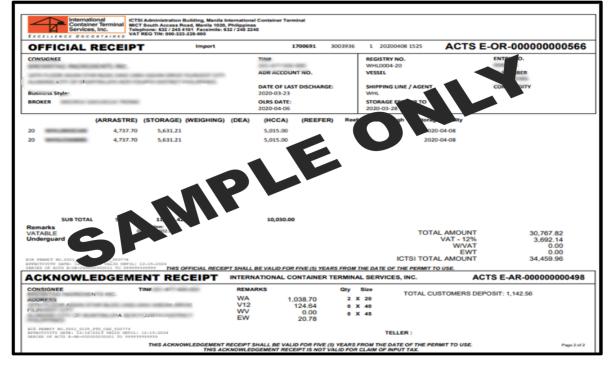

#### PRINT ELECTRONIC GATEPASS

■ To print gatepass, go to SERVICES INQUIRY and select PRINT GATEPASS.

Input the Billing of Lading Number or the Container Number and then click the search icon.

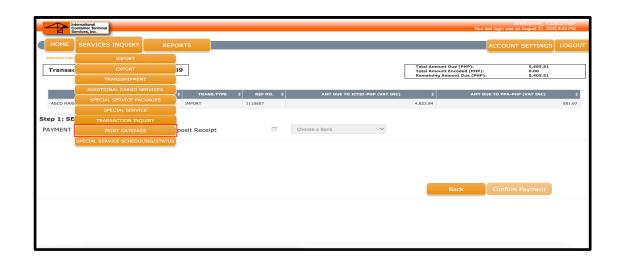

| PRINT GATEPASS      |           |   |   |
|---------------------|-----------|---|---|
| BILL OF LADING NO.: | CCBR NO.: | Q |   |
| CONTAINER NO.:      | AR NO.:   |   | 9 |
|                     |           |   |   |

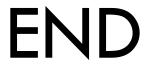

#### LOG IN TO YOUR ACTS ACCOUNT

■ Go to <a href="https://acts.ictsi.com/">https://acts.ictsi.com/</a>

- Enter your log in credentials.
- For first time users, log in credentials are provided in the email confirmation sent after registration.

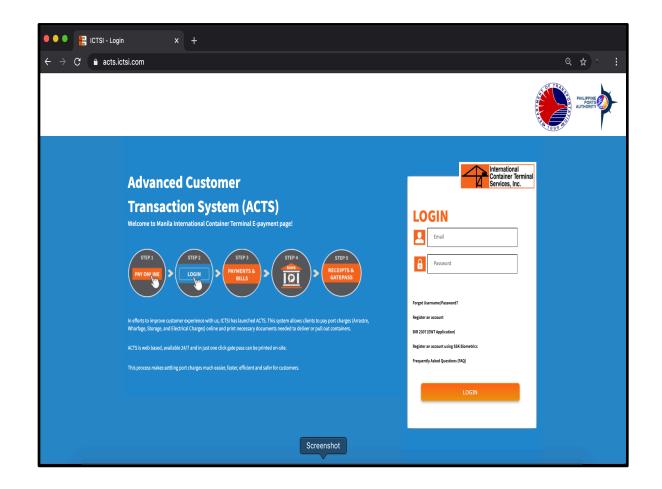

#### GO TO SERVICES INQUIRY

Click on the SERVICES INQUIRY tab.

Select EXPORT in the drop-down list.

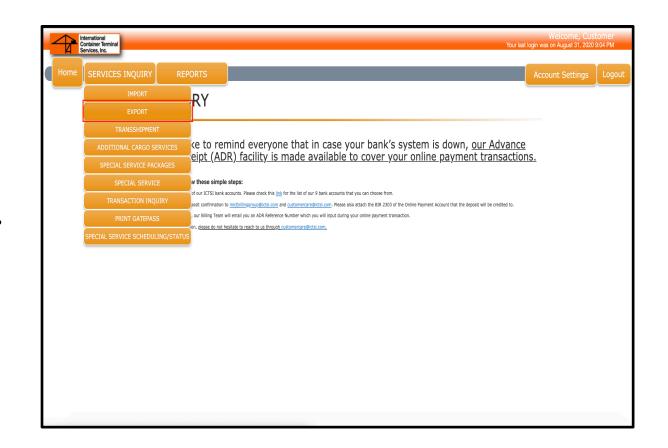

#### ENTER CONTAINER DETAILS

Input in the Booking Number and then click the search icon.

Input your Broker's TIN and click SUBMIT.

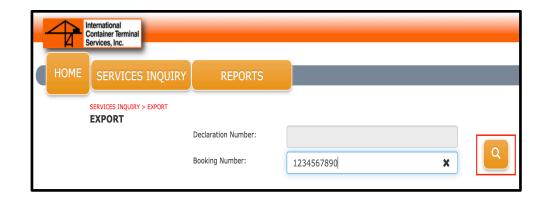

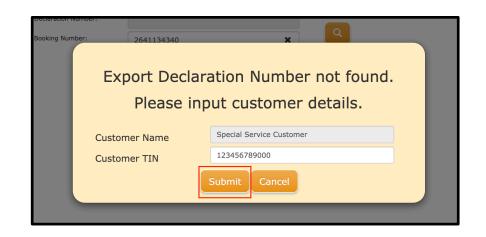

# CHECK NECESSARY APPLICATIONS AND ADJUSTMENTS TO THE CHARGES

- Select all containers that you would like to pay for.
- Fill out all the empty fields in the page.
- For withholding tax and zero VAT applications, tick on the applicable box/es.
- Once all is checked and applied, click VIEW CHARGES.

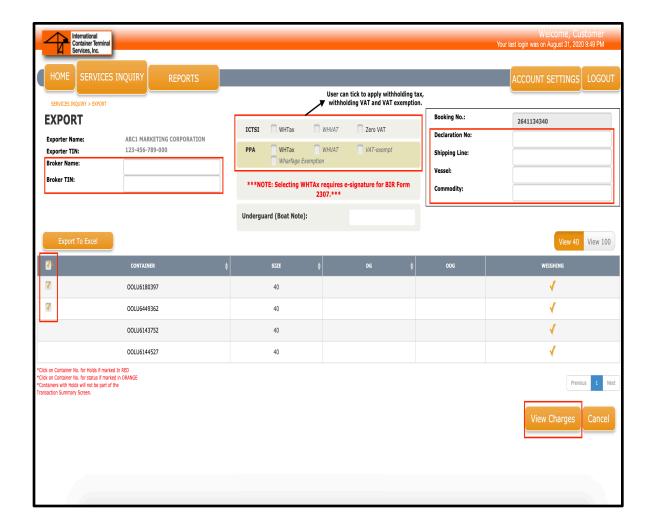

#### REVIEW ALL CHARGES

If all details on port charges are correct, click ADD TO SUMMARY.

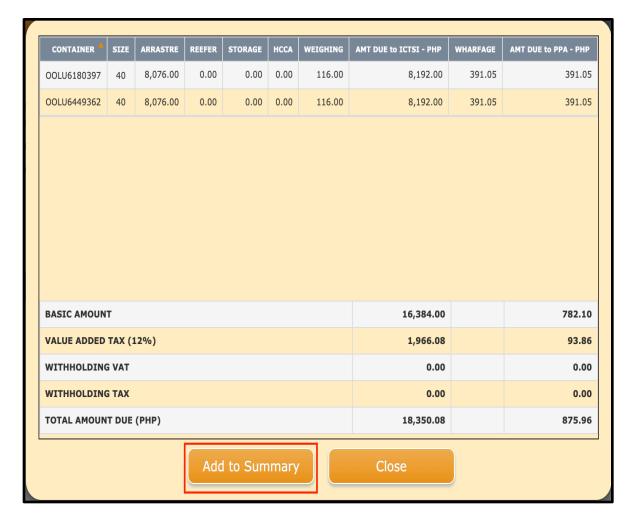

#### CHECK TRANSACTION SUMMARY

- Tick the box of the on the left side of the transaction.
- If you would like to proceed with payment, click PAY.
- If you would like to defer payment for another time, click SAVE TRANSACTION. Make sure you take note of the <u>Transaction</u> <u>Reference Number</u> that will appear on the screen after saving the transaction.
- If you would like to re-do the processing, click CLEAR.

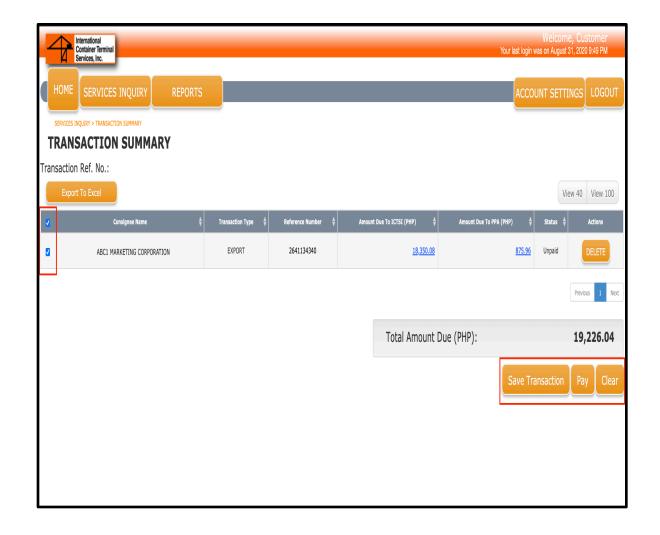

#### SELECT MODE OF PAYMENT

You may pay through either of the following:

- ONLINE BANKING
  - o see procedure
- ADVANCE DEPOSIT RECEIPT
  - o see procedure

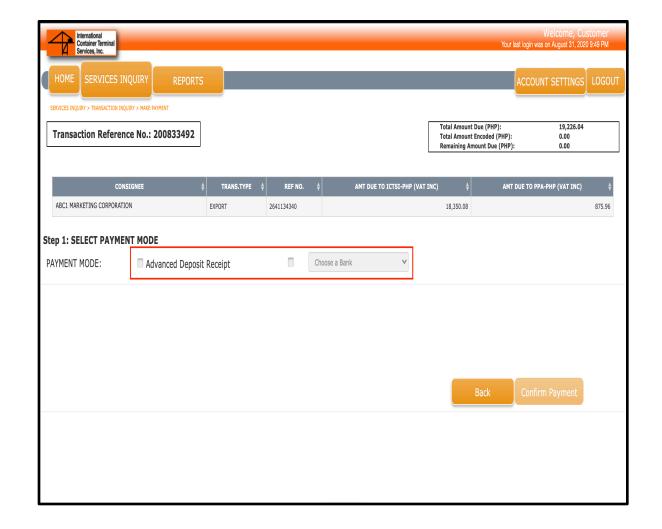

#### PRINT ELECTRONIC OFFICIAL RECEIPT

After a successful payment transaction, an e-OR will automatically be generated and be available for printing under Transaction Inquiry.

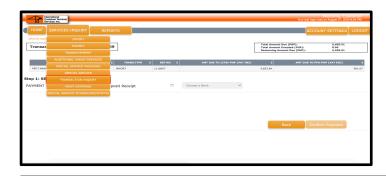

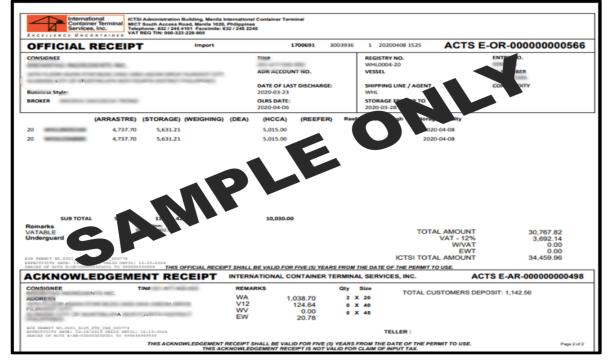

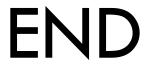

#### REMINDERS

- It is recommended to use any of the following web browsers:
  - Google Chrome version 32.0.1700.72 or higher.
  - Microsoft Internet Explorer version 9.0.8.112.16421 or higher
  - Mozilla Firefox version 26 or higher
- Please enable pop-ups in your browser for successful redirection to your preferred online banking facility.
- For clarifications and inquiries, feel free to email them us at <a href="mailto:customercare@ictsi.com">customercare@ictsi.com</a>.